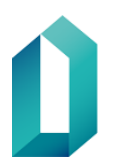

## **SNABBANVISNING: BDSförfrågans tvåfaktorsautentisering**

Anvisningen gäller användare som loggar in på Webbapplikationen för BDSförfrågan med kombinationen användarnamn och lösenord. Anvisningen gäller inte dem som loggar in med certifikatkort.

Om du redan har en autentiseringsapp installerad i telefonen kan du gå vidare till punkt 4.

## **Så här installerar du en autenstiseringsapp i telefonen**

- 1. Öppna telefonens app-butik, till exempel Play-butik (Android) eller App Store (iPhone).
- 2. Skriv "Microsoft Authenticator" eller "Google Authenticator" i sökfältet.
- 3. Installera den autentiseringsappen du valt och öppna den.

## **Så här kopplar du autentiseringsapplikationen till användarnamnet**

- 4. Logga in på BDSförfrågan med användarnamn och lösenord på Användartjänster-webbsidan<https://vrkkayttajapalvelut.2016.vrk.fi/>
- 5. Klicka på "Koppla en autentiseringspp".

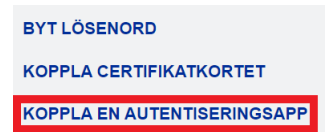

- 6. När du har installerat autentiseringsappen in telefonen klicka på "Fortsätt" på webbsidan. Nu ser du en QR-kod på webbsidan.
- 7. Öppna autentiseringappen i telefonen och klicka på "Skanna QR-kod" eller "Läs QR-kod".
- 8. Placera telefonens kamera/skärm mot QR-koden. När kopplingen lyckats, stängs kameran av och ett konto vars namn börjar med "DVV" visas i autentiseringsappen.
- 9. Klicka på knappen "Ta i bruk" på webbsidan. På sidan visas meddelandet: En autentiseringsapp har kopplats till användarnamnet". Nu har autentiseringsappen tagits i bruk och är klar att användas.

## **Så här använder du autentiseringsappen när du loggar in**

- 1. Logga in på BDSförfrågan (https://vtjkysely.2016.vrk.fi/) med användarnamn och lösenord. Öppna autentiseringsappen och klicka vid behov på kontot som börjar med "DVV" för att se verifieringskoden.
- 2. Ange den 6-siffriga verifieringskoden i fältet på webbsidan. Klicka på "Logga in". Verifieringskoden gäller i 30 sekunder. En ny kod visas genast efter den föregående.
- 3. När inloggningen lyckats, styrs du till tjänsten.

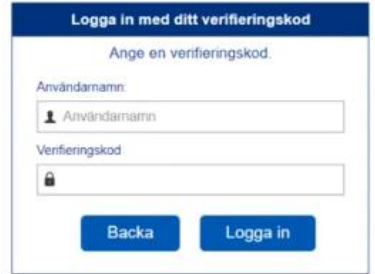

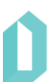